# **Step-by-step instructions for registering for Zoom classes:**

- 1. Open your email.
- 2. Go to the InMotion Sunday newsletter. The header is "InMotion - Classes and Updates Week of (date of week)." Emails are sent every Sunday.
	- a. Example: **InMotion - Classes and Updates Week of 4/17/2022**
- 3. Once you open the newsletter, scroll down until you see Classes. You will need to scroll a while until you see CLASSES.

Under CLASSES, you will see the links to register for Zoom classes.

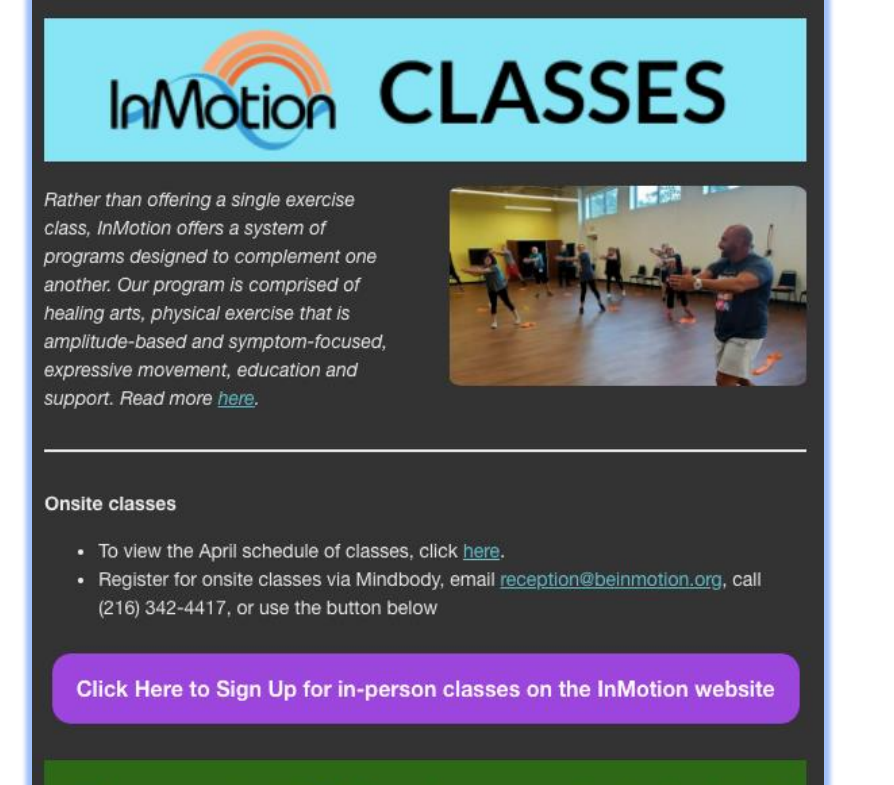

a.

When you arrive at InMotion, please remember to check in at

4. Click on the name of the class you would like to register for - it will be blue and underlined.

## Live Zoom classes

Click on one of the links below to register. After registering, you will receive a confirmation email with a link to join the class. If you have never accessed Zoom, click here for a howto.

#### Monday, Apr. 18

- 9:45 AM Mindful Movement Green/Orange/Blue
- 11:30 AM Orange/Blue BED
- 12:45 PM Yellow Mindful Movement/BED/Boxing
- + 4:30 PM Tai Chi

### Wednesday, Apr. 20

- 9:45 AM Mindful Movement Orange/Blue
- 12:45 PM Yellow Mindful Movement/BED/Drums Alive
- 2:00 PM Green BED
- 4:30 PM Tai Chi

#### Thursday, Apr. 21

• 9:45 AM Mindful Movement Green/Orange/Blue

#### Friday, Apr. 22

• 9:45 AM Mindful Movement

Mindful Movement classes made possible by David and Gail Stein

a.

Yellow classes and programming made possible by Robert H. Jackson

5. This should take you to another tab where you will see a Meeting Registration page. Here, enter your first and last name, and email address twice.

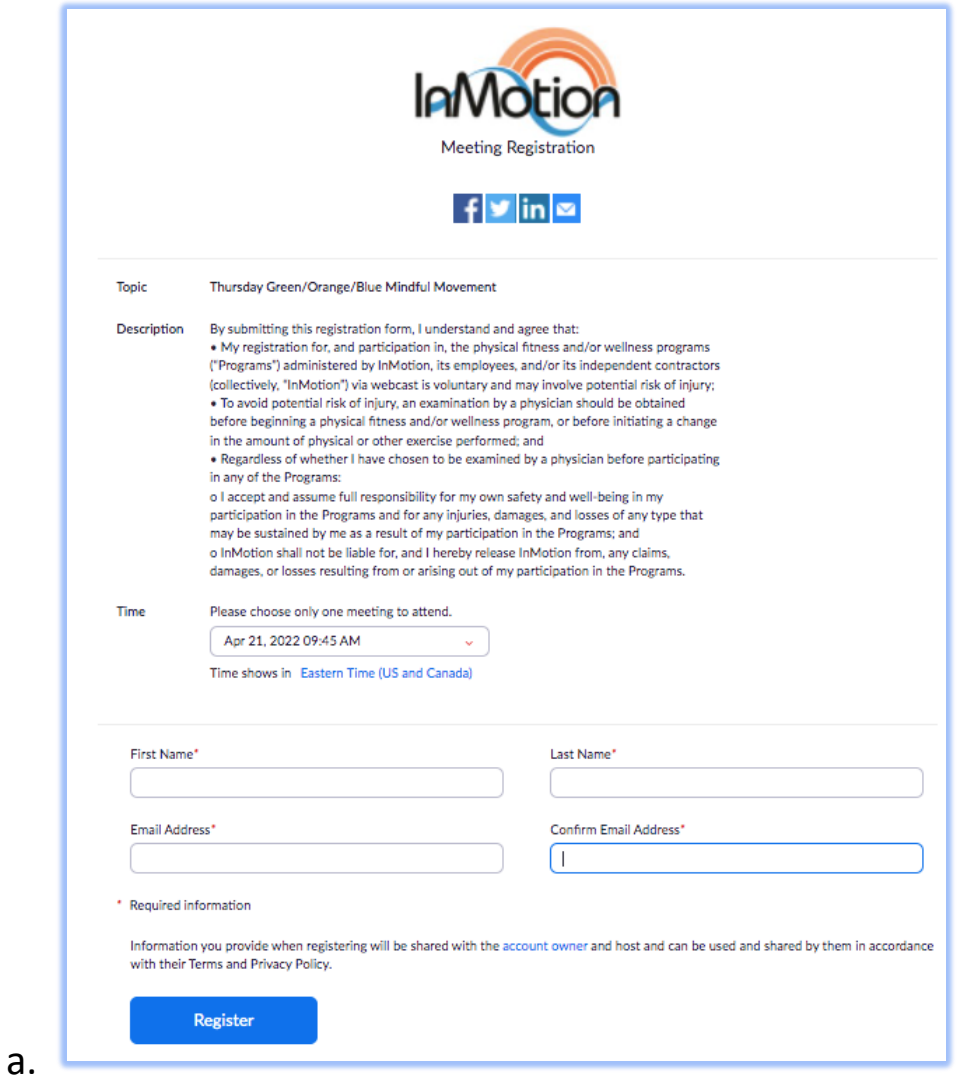

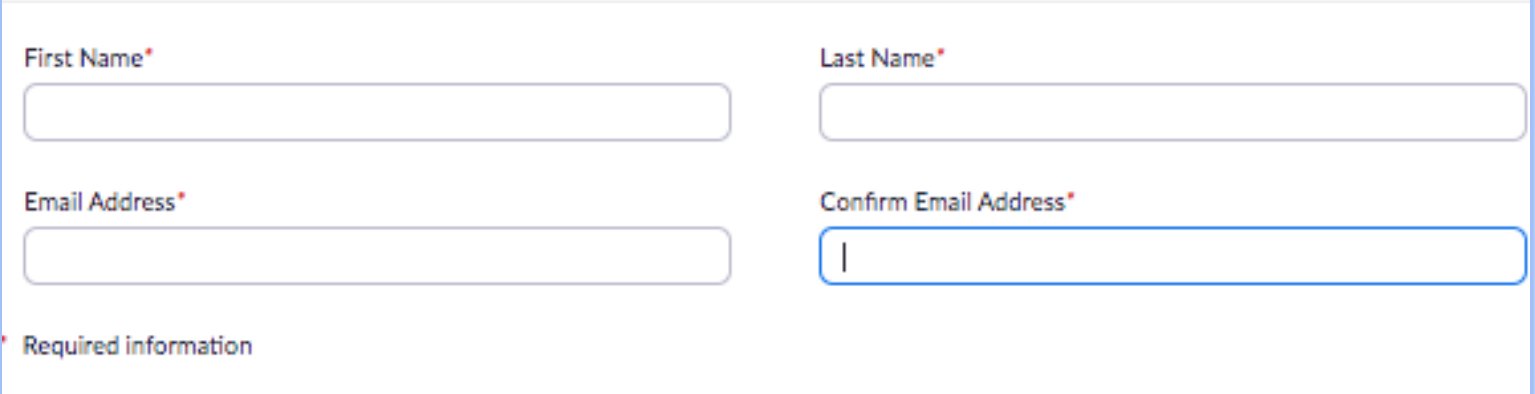

6. Click the blue Register button.

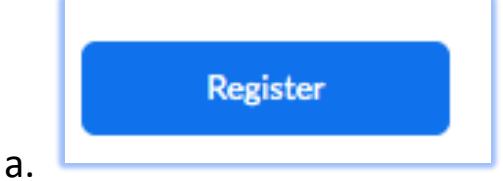

- 7. Go back to your email. You will have received a Zoom link to join the meeting.
- 8. Click the link a few minutes before your email, and you should be good to go!